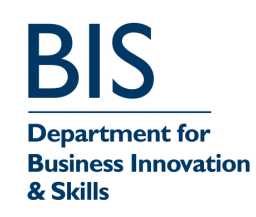

**III(5)a**

# **AMENDMENT TO CERTIFICATE**

**Certification No 1775/24 Amendment No 3** 

Submitted by: **Wincor Nixdorf Limited Alba House Mulberry Business Park Fishponds Road Wokingham Berkshire RG41 2GY** 

Authorisation is hereby given by the Secretary of State for Business, Innovation & Skills for the following Certificate of approval relating to a pattern of a liquid flow meter to be amended as described below.

These alternatives are also authorised as amendments to the following certificates: -

1828/43 Amendment No 3<br>1918/68 Amendment No 3  $1918/68$  Amendment No 3  $1928/7$  Amendment No 3 1940/63 Amendment No 3  $1943/17$  Amendment No 3  $1953/16$  Amendment No 3  $1958/57$  Amendment No 3 1967/61 Amendment No 3 2650/47 Amendment No 3 2017/67 Amendment No 4

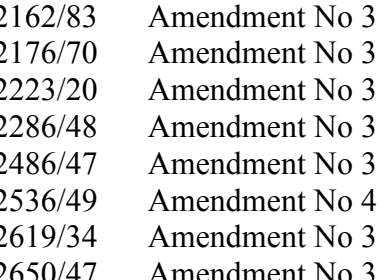

a S Vmes

Signatory: G Stones for Chief Executive National Measurement Office Department for Business Innovation & Skills Stanton Avenue Teddington Middlesex TW11 0JZ

Reference No: TS0901/0009 Date: 27 July 2011

# **III(5)a**

#### **4 AUTHORISED ALTERNATIVES**

#### **4.8 Optional Connection of Wincor Nixdorf NAMOS paylane Smart OPT (Figure 19)**

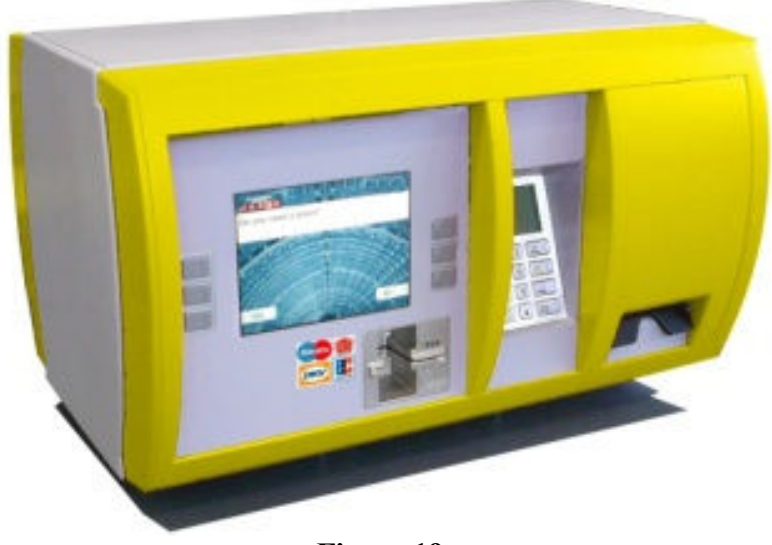

**Figure 19** 

NAMOS paylane contains legally relevant software running on a universal computer. Within the NAMOS paylane software is a fixed legally relevant module as dynamic link library (DLL) embedded which is responsible to guarantee the correctness of the data. This DLL is the "Country Authority Module" (CAM). Any manipulations or corruptions of the transmitted data will be detected by this module. This CAM module is responsible for the data integrity and is fixed at the time of approval and will never be changed.

The transaction data stored in the journal files are protected by CRC checksum. The transaction data are transferred in the system together with CRC checksum.

#### **4.8.1 Component Parts**

The OPT230 consists of:

- LCD display 6.5" G065VN01V2, AUO
- Control-PC BEETLE POS
- Thermal receipt printer PTR80
- EFT Pin-Pad VeriFone VX-700
- Card Reader VeriFone SC-710

#### **4.8.2 Forecourt Communication**

The communication to dispenser is possible via IFSF protocol or DOMS controller PSS5000.

## **4.8.3 Paper End Handling**

When the printer paper roll is nearly empty the customer is warned before the start of refuelling that the printing of a receipt is not possible.

#### **4.8.4 Operation**

The refuelling of a vehicle is started by a successful customer authorisation. The customer can select the appropriate grade of fuel, and then the corresponding nozzle is then activated for use. After refuelling the OPT, upon demand, prints out the customer receipt with the transaction data on the printer of the OPT.

#### **4.8.5 Software Version and Security**

The NAMOS paylane software incorporates a CAM module which enables an inspector to check the system for the status of the software that is responsible for the fuel dispensing and ensuring payment is completed before releasing from the pump.

The method of accessing the CAM information is described in Section 4.8.6.

The core version and check sum numbers are listed below:

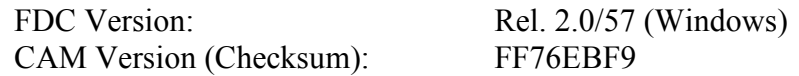

## **4.8.6 Accessing the Weight and Measure Journal**

To access the Weights and Measures Journal on NAMOS paylane a keyboard and a mouse has to be connected to the BEETLE inside the NAMOS paylane housing.

This is shown in Figure 20 below.

**III(5)a** 

# **III(5)a**

#### **CONTINUATION OF AMENDMENT TO CERTIFICATE**

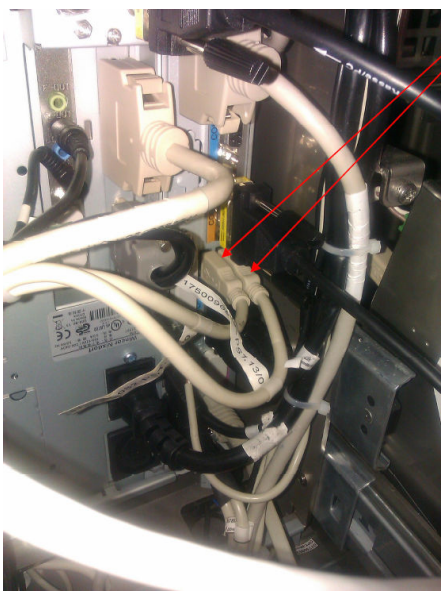

Disconnect the two connected USB cables from the PC. Connect the keyboard and mouse via USB. (Please do not forget to reconnect the two cables at the end)

Figure 20

**NOTE:** The following procedure assumes you are logged on as a local administrator and NAMOS paylane is running. Should local administrator access not be possible, the Weights and Measures Journal can still be inspected by viewing the PTB\_Log file across the network, using the default Windows Administrative shares.

This process describes the steps necessary to view the local Weights and Measures Journal on a NAMOS paylane system, and is shown in Figures 21, 22, 23, 24, 25, 26 & 27.

- Press  $\langle \text{Ctrl} \rangle$  +  $\langle \text{ESC} \rangle$  so the start menu is opened.
- Click "Programs", "NAMOS paylane" and select "Stop Namos paylane".

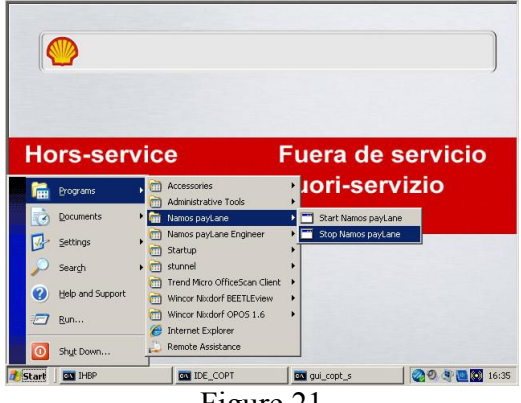

Figure 21

#### **CONTINUATION OF AMENDMENT TO CERTIFICATE**

• Open the Windows Explorer window (either by pressing the keyboard shortcut  $\langle$ Windows> +  $\langle$ E> or right click on Start then click Explore).

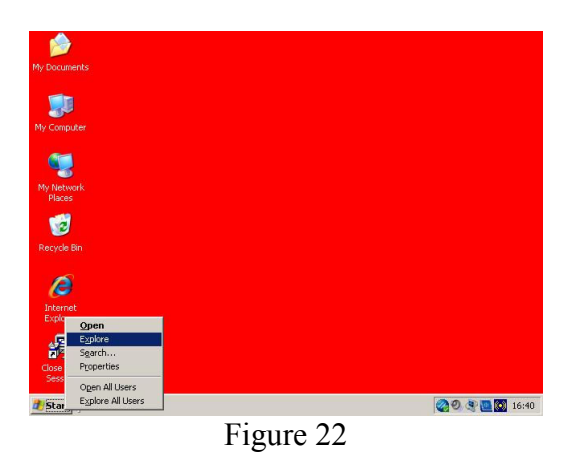

• Open the folder "C:\WN\Paylane".

| Address C:\WN\payLane<br>Folders<br>囲<br>Program Files<br><b>RECYCLER</b><br>田<br>Retail<br>System Volume Information                                                                                                    | $\times$<br>Name -<br><b>Bin</b><br>×<br>$\Box$ OPI                                                    |         | $\blacksquare$ $\rightarrow$ $\infty$<br>Size Type<br><b>File Folder</b>                                                                          |
|----------------------------------------------------------------------------------------------------|----------------------------------------------------------------------------------------------------|---------|----------------------------------------------------------------------------------------------------|
|                                                                                                    |                                                                                                    |         |                                                                                                    |
| 田<br>Temp<br>国<br>Windows<br>$\Box$<br><b>B</b> WN<br>$\blacksquare$<br>payLane<br>$\Box$ Bin<br>En<br>OPI<br>Setup<br>Temp<br>E<br>Tools<br>Trace<br>$\left  \cdot \right $<br>$\Box$ TSS<br>Update<br>$\equiv$ $\Leftarrow$ DATA (D:) | Setup<br>Temp<br>Tools<br>Trace<br><b>TSS</b><br><b>Update</b><br>FileTB_Log<br>Update.log<br>$\lvert$ |         | File Folder<br>File Folder<br>File Folder<br>File Folder<br>File Folder<br>File Folder<br>File Folder<br>4 KB<br>File<br><b>OKB</b> Text Document |
| $\left  \cdot \right $<br>10 objects (Disk free space: 52.3 GB)                                                                                                    | н                                                                                                    | 3.21 KB | My Computer                                                                                                    |

Figure 23

• Right click on the file "PTB Log" and select Open.

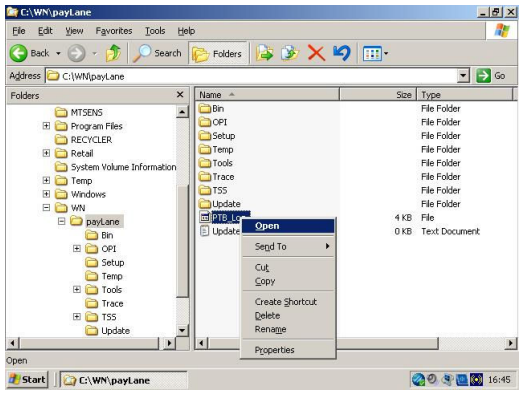

Figure 24

#### **CONTINUATION OF AMENDMENT TO CERTIFICATE**

• When the "Open With" dialog is displayed, select Notepad and then click OK.

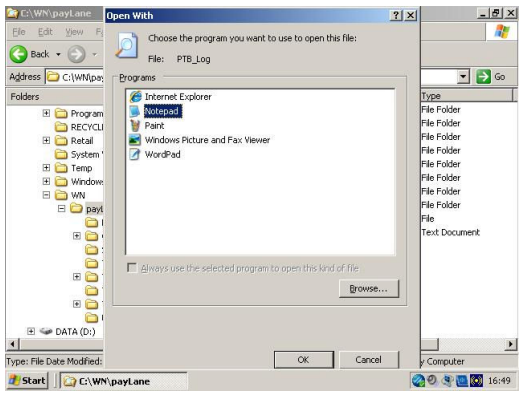

Figure 25

• The Weights and Measures Journal is now displayed.

| <b>PTB</b> Log-Notepad                                                                                                    |                                                     |             | $- B $ $\times$ |
|----------------------------------------------------------------------------------------------------|-----------------------------------------------------|-------------|-----------------|
| Edit Format View Help<br>File                                                                                                    |                                                     |             |                 |
| 06/06/2011 16:35:29 : Stop logging                                                                                                    |                                                     |             |                 |
| 21/07/2011 13:49:59 : Start logging<br>21/07/2011 13:49:59 : NAMOS paylane<br>21/07/2011 13:49:59 : OPOS<br>21/07/2011 13:49:59 : FDC<br>21/07/2011 13:49:59 : CAM<br>26/07/2011 11:44:03 : Stop logging                  | 1.01<br>1.6800<br>Rel. 2.0/57 (WINDOWS)<br>FF76EBF9 |             |                 |
| 26/07/2011 11:47:04 : Start logging<br>26/07/2011 11:47:04 : NAMOS paylane<br>26/07/2011 11:47:04 : OPOS<br>26/07/2011 11:47:04 : FDC<br>26/07/2011 11:47:04<br>: CAM<br>26/07/2011 15:45:28 : Stop logging               | 1.01<br>1.6800<br>Rel. 2.0/57 (WINDOWS)<br>FF76EBF9 |             |                 |
| 26/07/2011 16:33:11 : Start logging<br>NAMOS payTane<br>26/07/2011 16:33:11 :<br>26/07/2011 16:33:11<br>OPOS<br>26/07/2011 16:33:11<br>FDC<br>26/07/2011 16:33:11 : CAM<br>26/07/2011 16:34:11 : Stop logging             | 1.01<br>1.6800<br>Rel. 2.0/57 (WINDOWS)<br>FF76EBF9 |             |                 |
| 26/07/2011 16:35:23 : Start logging<br>26/07/2011 16:35:23 : NAM<br>26/07/2011 16:35:23 : OPO:<br>26/07/2011 16:35:23 : FDC<br>NAMOS payTane<br>: OPOS<br>26/07/2011 16:35:23 : CAM<br>26/07/2011 16:37:55 : Stop logging | 1.01<br>1.6800<br>Rel. 2.0/57 (WINDOWS)<br>FF76EBF9 |             |                 |
| Click here to begin<br>Start C:\WN\payLane<br>PTB_Log - Notepad                                                                                                    |                                                     | 30090016:53 |                 |

Figure 26

- After inspection, close the file and any open windows.
- Click "Start", "Programs", "NAMOS paylane" and select "Start Namos paylane".

| My Documents          |                                      |                                        |           |                     |  |
|-----------------------|--------------------------------------|----------------------------------------|-----------|---------------------|--|
|                       |                                      |                                        |           |                     |  |
|                       |                                      |                                        |           |                     |  |
| My Computer           |                                      |                                        |           |                     |  |
|                       |                                      |                                        |           |                     |  |
|                       |                                      |                                        |           |                     |  |
|                       |                                      |                                        |           |                     |  |
| My Network<br>Places  |                                      |                                        |           |                     |  |
| Programs              | m                                    | Accessories                            | ٠         |                     |  |
| <b>FIL</b>            | ÷                                    | Administrative Tools                   | ٠         |                     |  |
| Documents             | ٠                                    | Namos payLane                          |           | Start Namos payLane |  |
| Settings              | k                                    | Namos payLane Engineer                 | $\cdot$ r | Stop Namos payLane  |  |
|                       | πī                                   | Startup                                | ٠         |                     |  |
| Search                | $\blacktriangleright$ $\overline{m}$ | stunnel                                | ٠         |                     |  |
| Ø<br>Help and Support | m                                    | Trend Micro OfficeScan Client ▶        |           |                     |  |
|                       | m                                    | Wincor Nixdorf BEETLEview              | ٠         |                     |  |
| 沪<br><b>Run</b>       | <b>GTR</b>                           | Wincor Nixdorf OPOS 1.6                | ٠         |                     |  |
|                       | F<br>د                               | Internet Explorer<br>Remote Assistance |           |                     |  |
| Shut Down             |                                      |                                        |           |                     |  |

Figure 27